## **Follett Destiny®**

## **BryteWave™ K–12 Edition**

BryteWave K–12 Edition delivers a consistent reading environment—whether you're reading from your desktop, tablet, or smartphone.

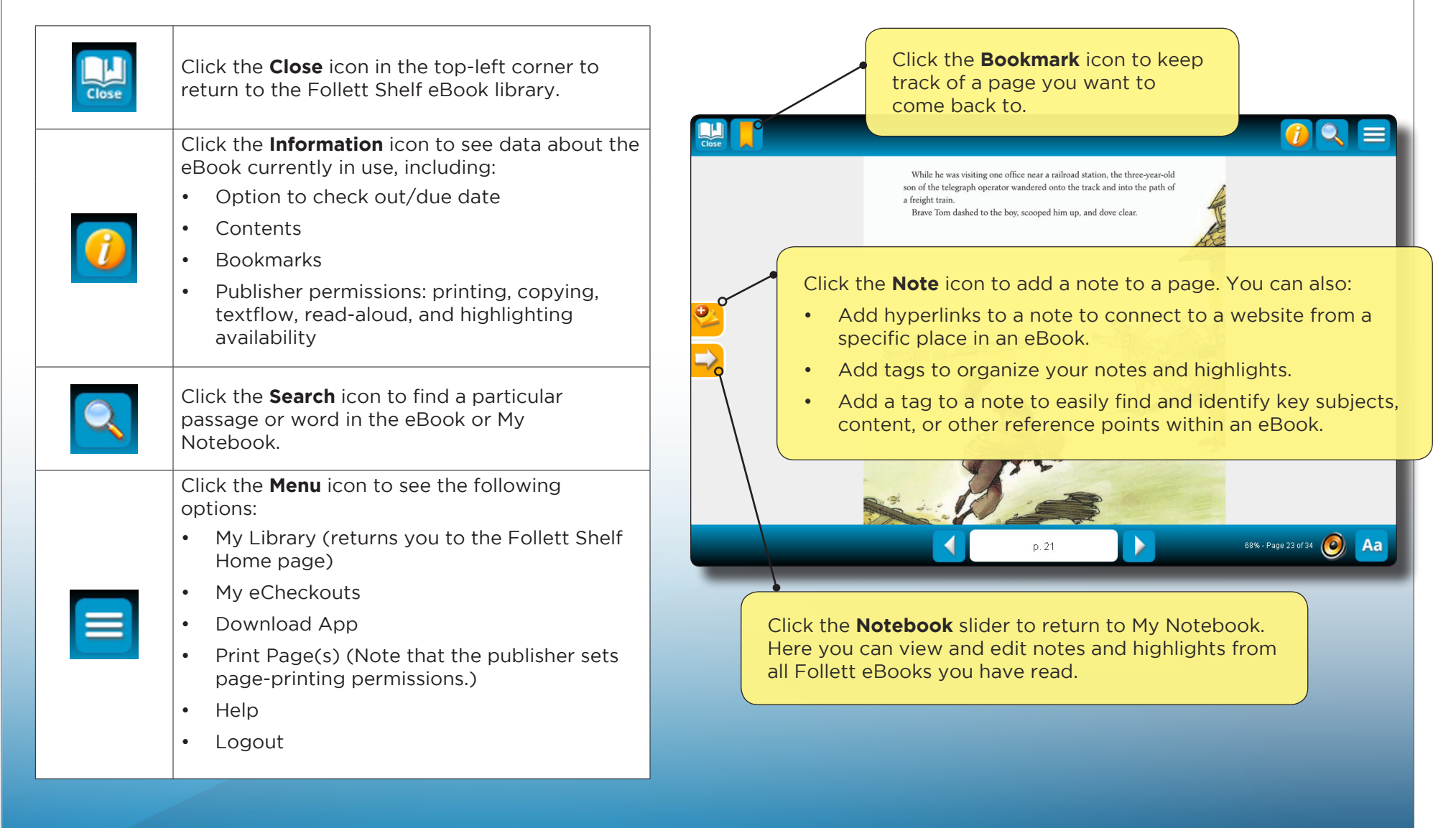

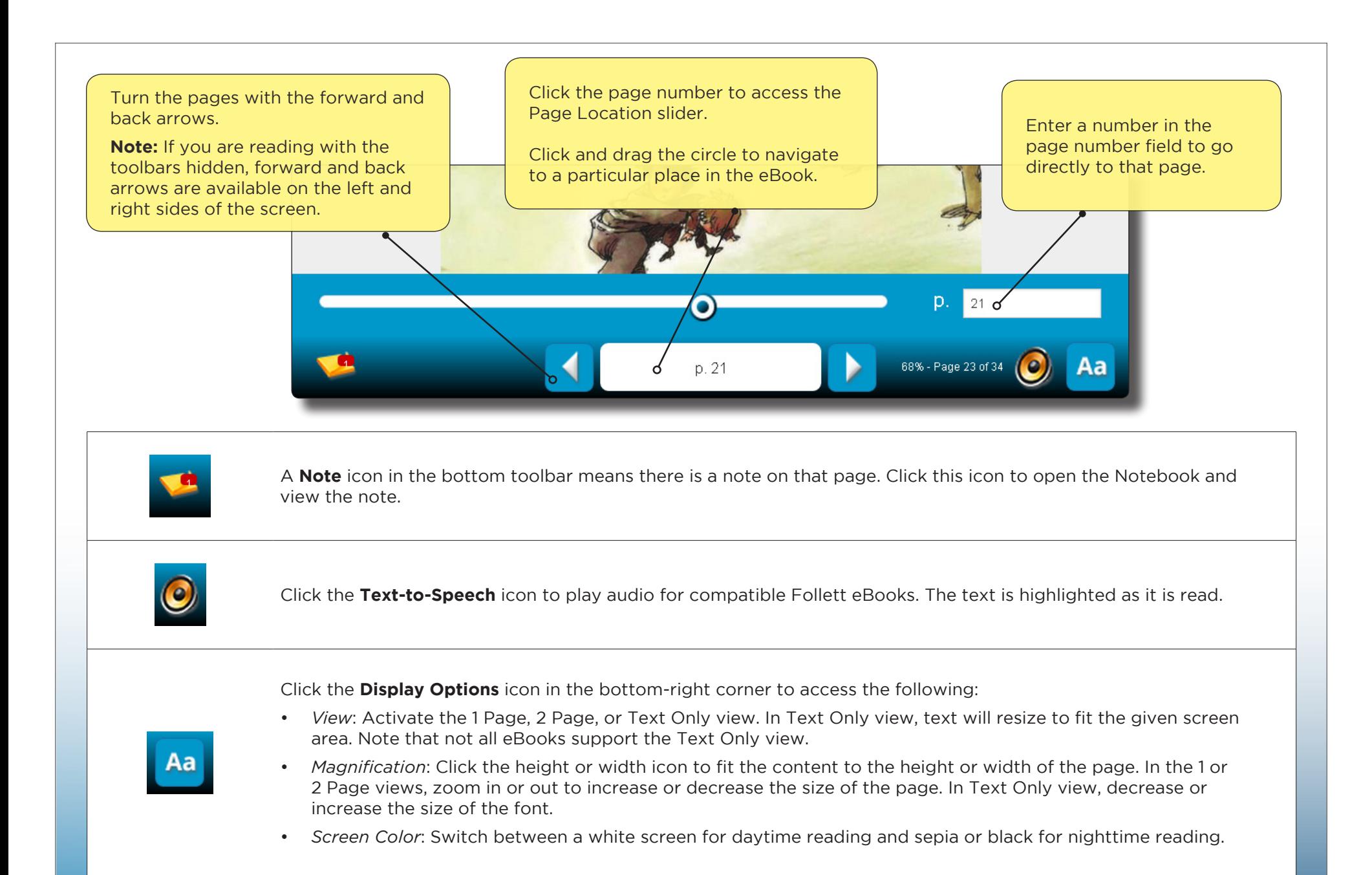

**Note:** You can show or hide the toolbars by clicking the center of the page.

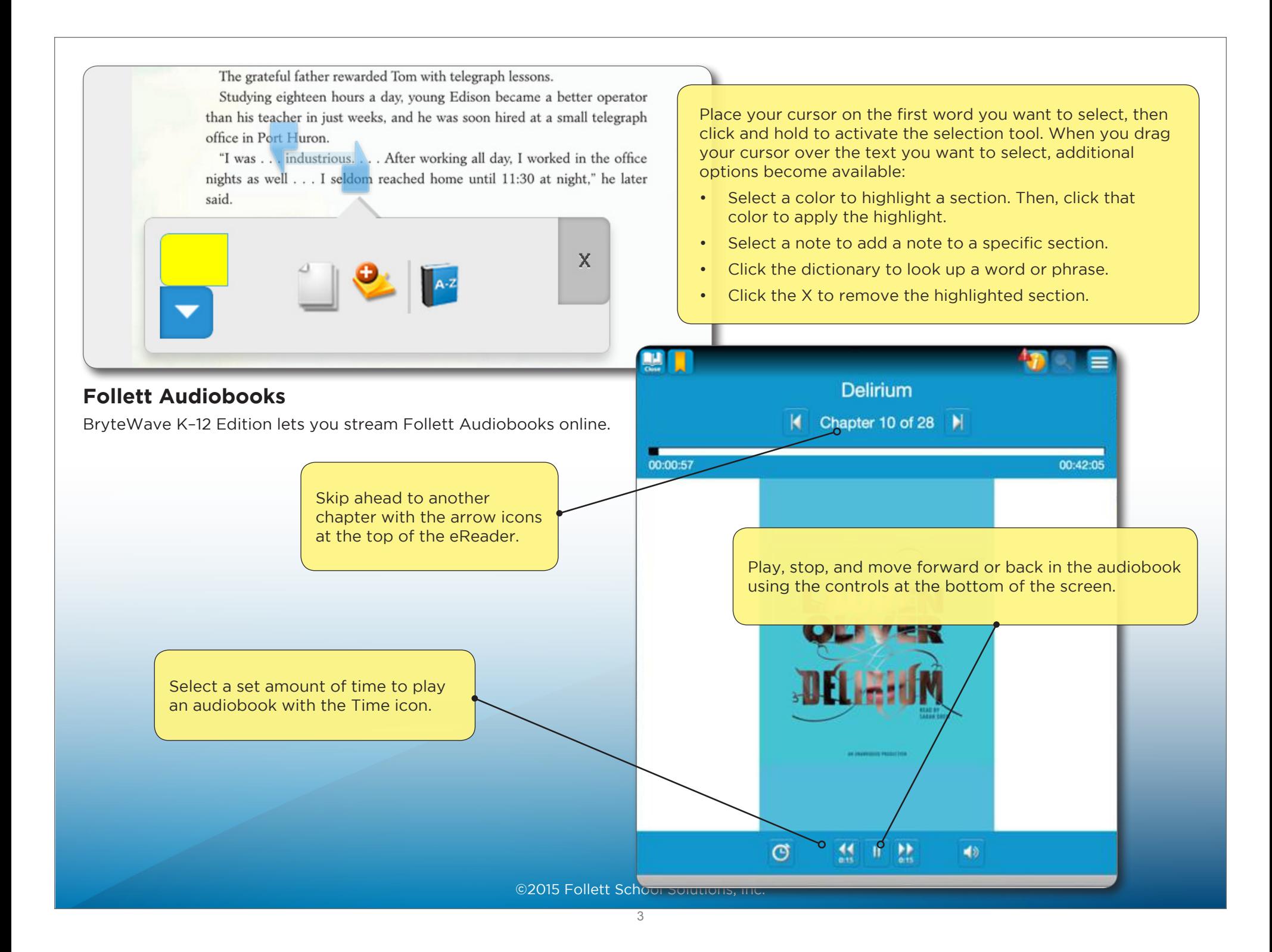

#### **My Notebook**

Use My Notebook to save notes, highlights, and tags that you can access even when the eBook is not available.

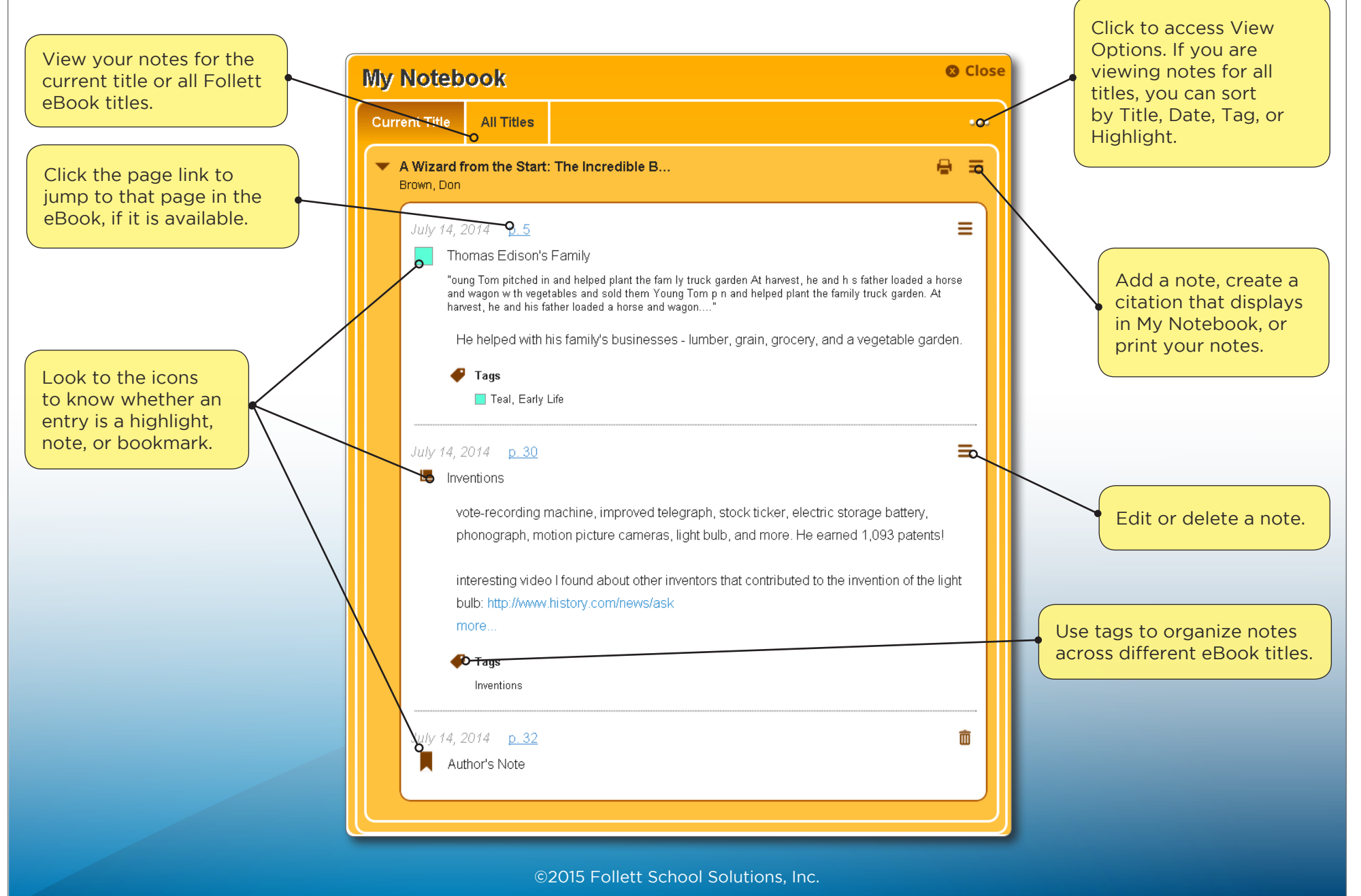

# **Follett Destiny®**

### **Accessing eBooks with the BryteWave™ K—12 Edition App**

The BryteWave™ K—12 Edition app is available for iOS and Android devices with access to Google Play, as well as Nook HD and HD+, Kindle Fire HD and HDX, and Windows/Mac.

**School name:** 

Youth Middle School

### **Step 1: Log in to the BryteWave K—12 Edition app**

- a. Download and install the BryteWave K—12 Edition app from the App store, Google Play, or the Amazon App store.
- b. Launch the mobile app.
- c. In the **Location** drop-down, select your state or province.

**Note**: If you are not in the US or Canada, select **Other**.

- d. In the **School** field, type the first three letters of your school's name. A suggestion list appears.
- e. Find and select your school's name.
- f. Enter your **Username** and **Password**.

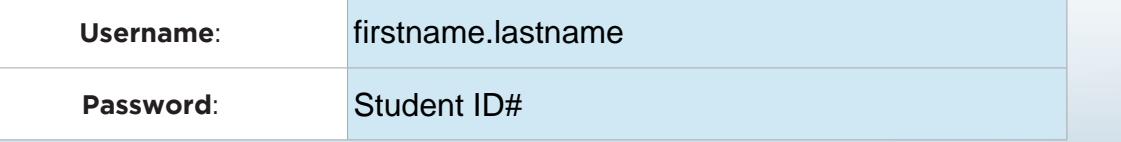

g. If you are on a private/safe/secure device and want to skip Steps c–f the next time you access the mobile app, select the **Stay logged in** checkbox.

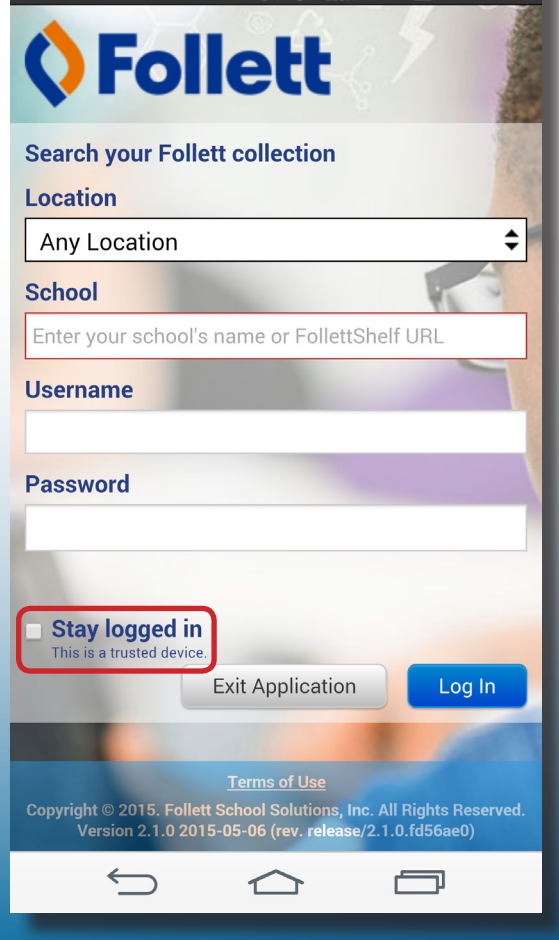

 $1.45$  PM

100% B

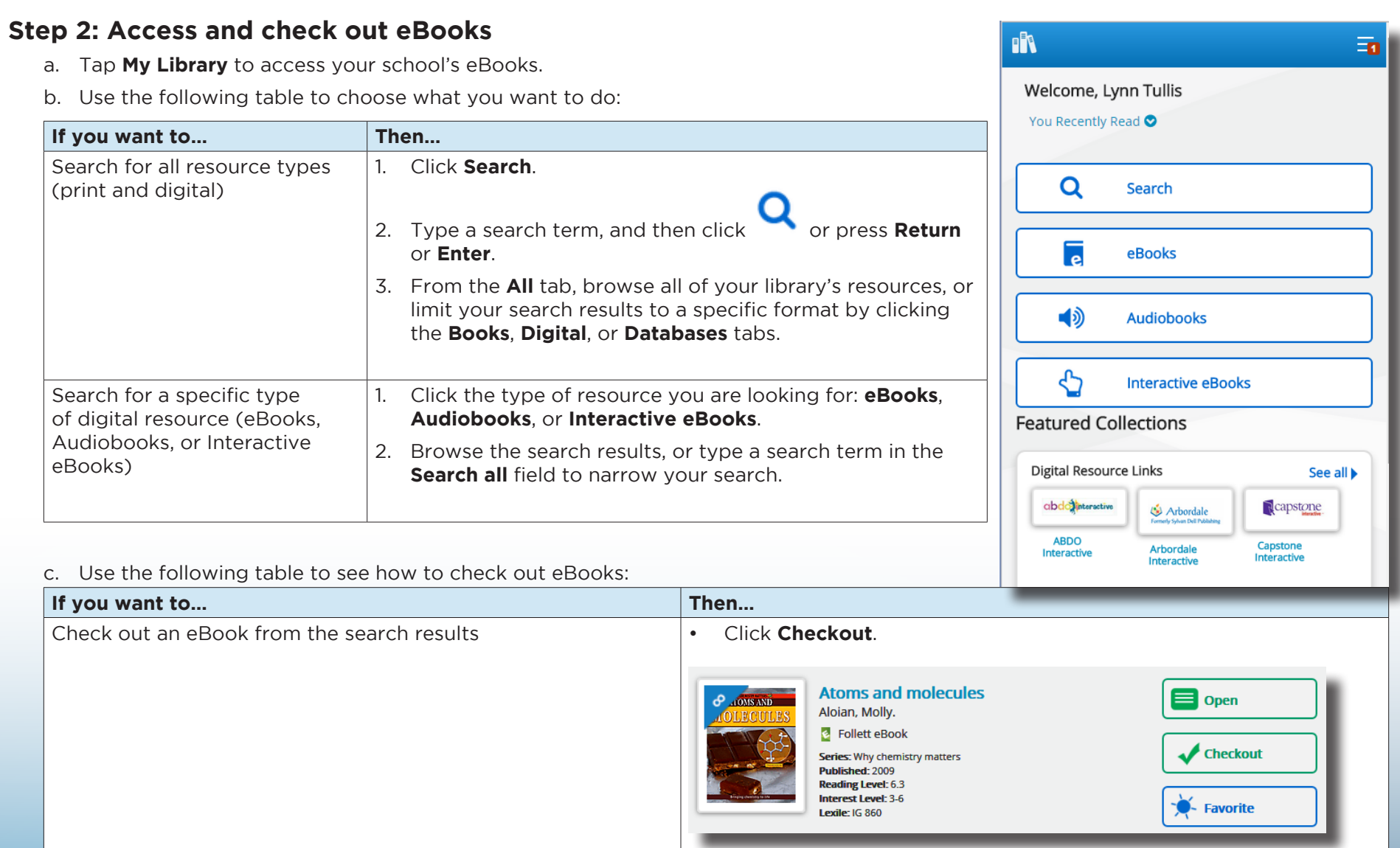

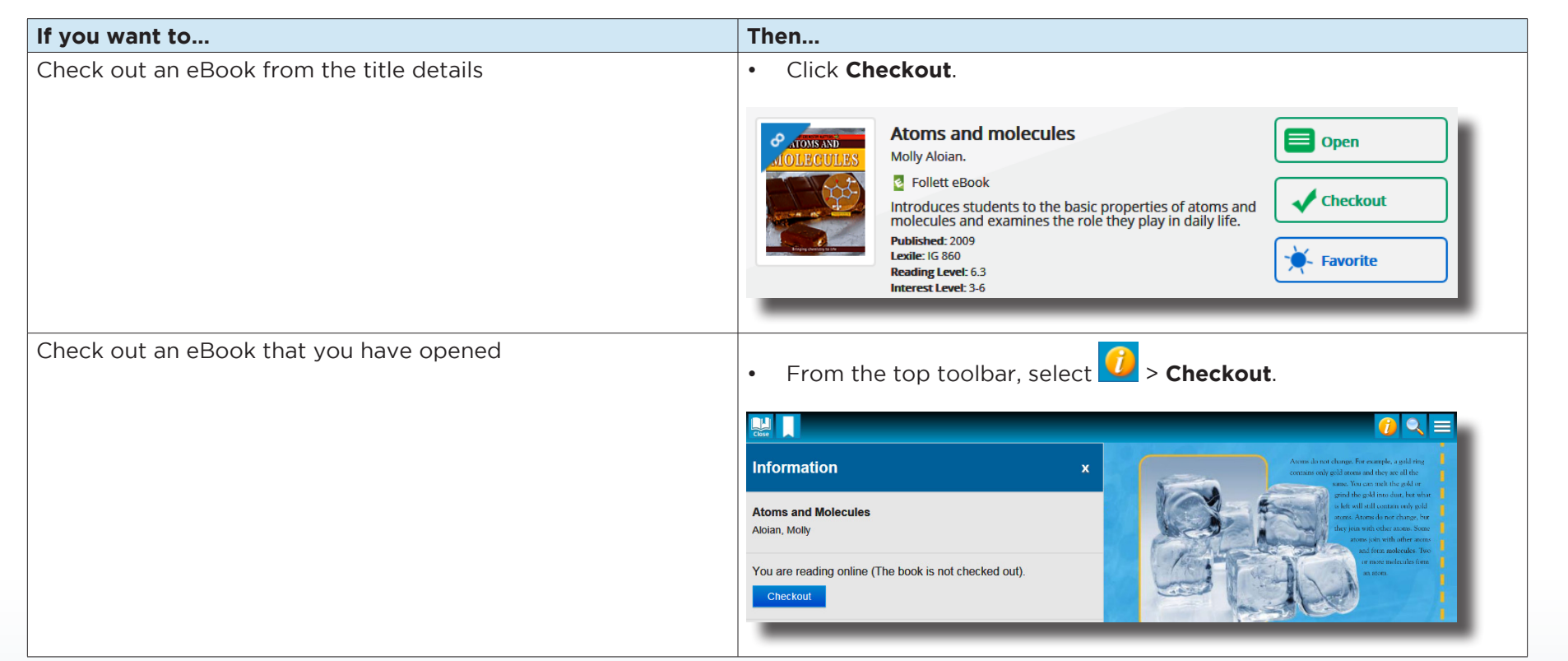

**Note**: You can read an eBook online without checking it out; however, if you close the eBook or it times out, it becomes available for others to check out.

Important: To have an eBook available for offline reading, you must check it out and then download it to a device while you are online.

### **Step 3: Read or download a checked-out eBook**

a. Tap **My eReader**.

**Note**: If you do not see **My eReader**, tap  $\boxed{\equiv}$  > **My eCheckouts**.

b. If you do not see your latest checkouts, tap **8**A<sub>L</sub> Then, next to the eBook you want to read or download for offline reading, tap **Open Book**.

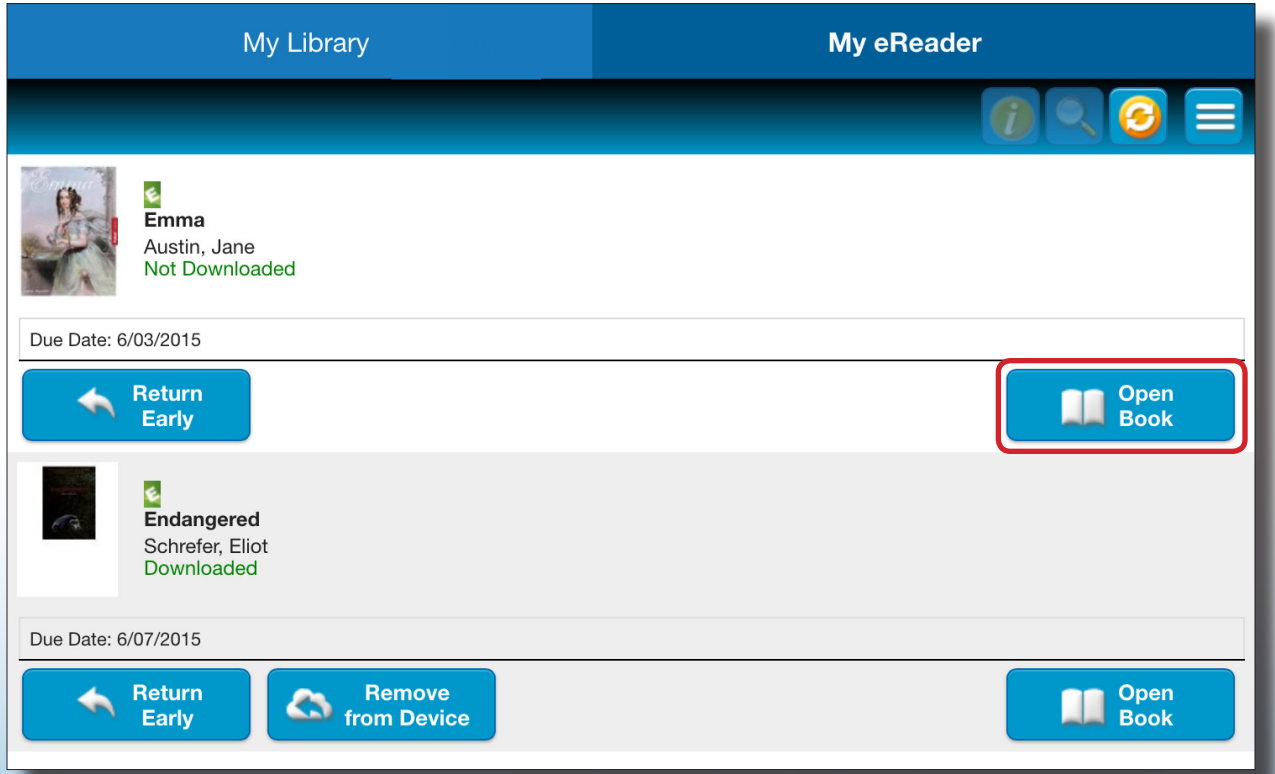

c. Use the following table to choose what you want to do:

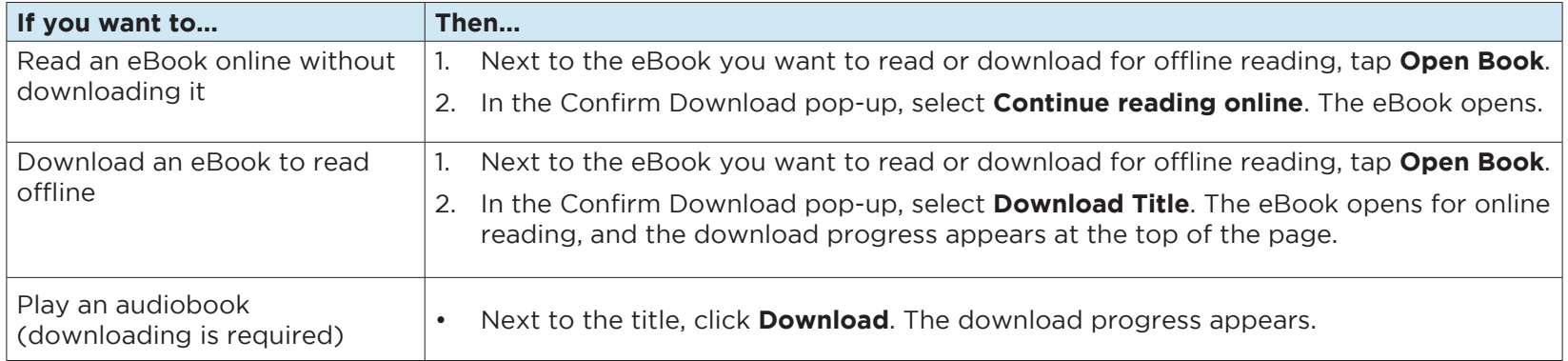

**Note**: To access an eBook or audiobook and corresponding notes that are downloaded on another device, you need to move the book back online. From the device it's downloaded on, tap My eReader > Remove from Device. Then, complete Step 3 to read or download the checked-out eBook.

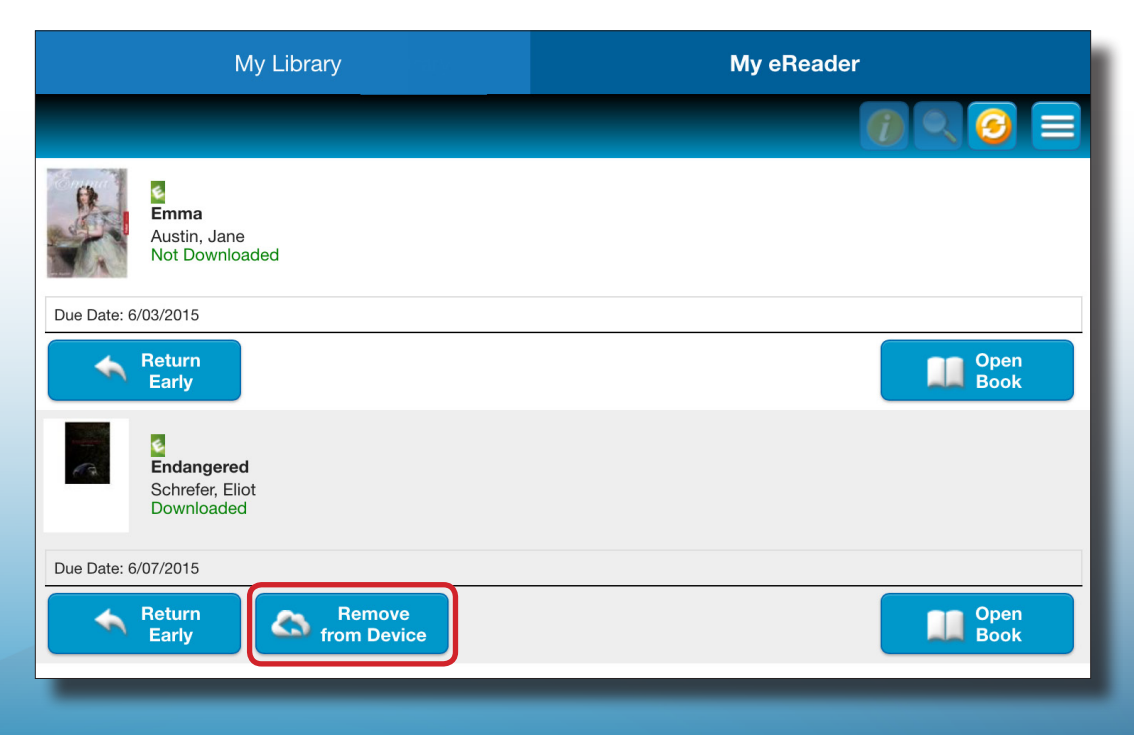